#### **Visit your library from home**

#### **Free Audiobook lending and no late fees!**

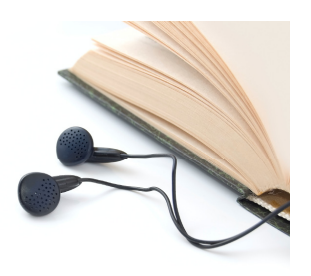

## Need Help?

### **Phone:** 630-971-1675

**Email:** connect@lislelibrary.org

on "Research" and choose Ask a Librar-

#### **Returning audiobooks early**

Your library audiobook will automatically expire after the lending period ends. You are not required to return audiobooks and there are no late fees. However, using the OverDrive Media Console, you are able to return an audiobook before the lending period is over.

- 1. While in the OverDrive Media Console, click on the title of the book you want to return.
- 2. Click the "Delete" button from the top menu.
- 3. Next, click "Return/Delete" to both return the MP3 audiobook and delete it from your computer.

### **Please Note:**

- If an audiobook is checked out to someone else you can place a hold on it.
- There is a 5 item checkout limit per person.

Downloading **Audiobooks** For PC and MAC OverDrive Media Console

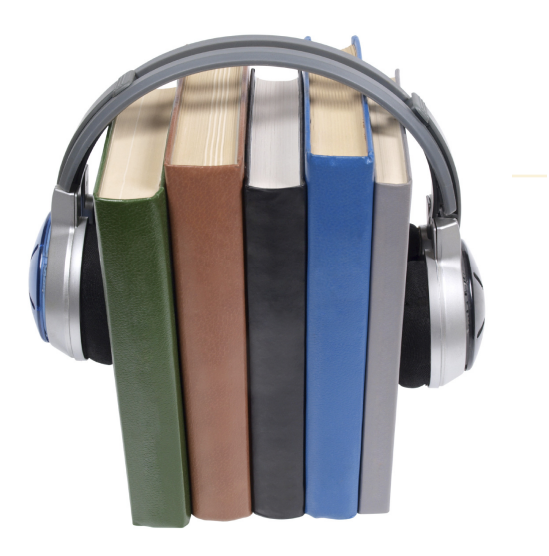

Lisle Library District777 Front Street Lisle, IL 60532 I 630.971.1675Www.lislelibrary.org

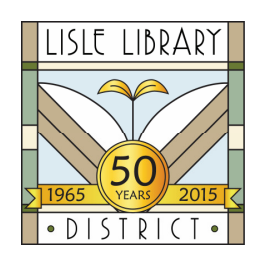

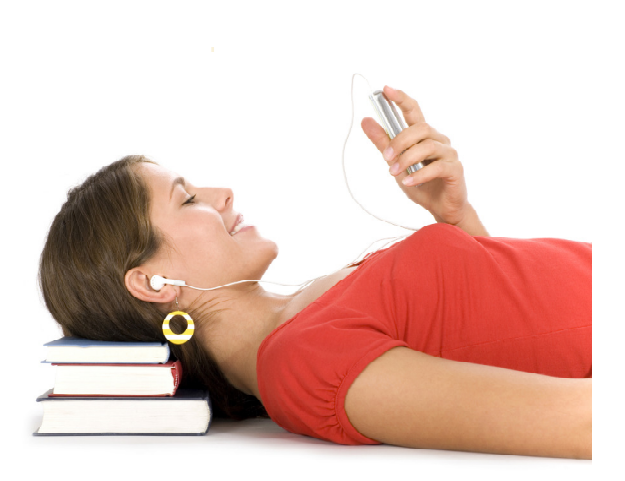

## Downloading Audiobooks to your home PC (MP3 files may be transferred to mobile devices)

### Get Started

Access our digital collection online at www.lislelibrary.org.

- 1. Click on "E-Books" under the "E-Library" tab. Click on "eMediaLibrary".
- 2. From the eMediaLibrary home page, click on the "help" icon at the top of the screen, then click on "Applications" and select "OverDrive".
- 3. For Audiobooks, scroll to the bottom of the page. Select your Operating System and follow the prompts to download OMC.
- 1. Click on "Account" at the top of the screen, search for Lisle Library district and enter your library card number and PIN (last 4 digits of your phone number).
- 2. To set your loan period, click on "Settings" and select your preferred check out period.
- 3. From the eMediaLibrary home page, search or browse for titles.
- 4. When you have found an audiobook to check out, click on "Borrow".
- 5. Select "Download" and select the MP3 Audiobook format. The title will download into OMC.

# Check Out Audiobooks Transfer to a Smartphone<br>
or Tablet (or PC)

- 1. After you download a new title from the eMediaLibrary website, it will open up OMC on your PC.
- 2. When completed, select the title you want to transfer and click "Transfer" from the top menu.
- 3. A Transfer Wizard will open and you will need to connect your device to your PC. Click "Next".
- 4. When your device is detected, select the parts you wish to download and click "Next".
- 5. When completed, click OK to close the prompt.